Hochschulrechenzentrum Justus-Liebig-Universität Gießen

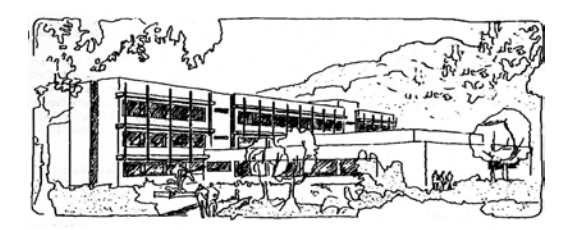

## **Microsoft Excel 2016**

# **Blitzvorschau**

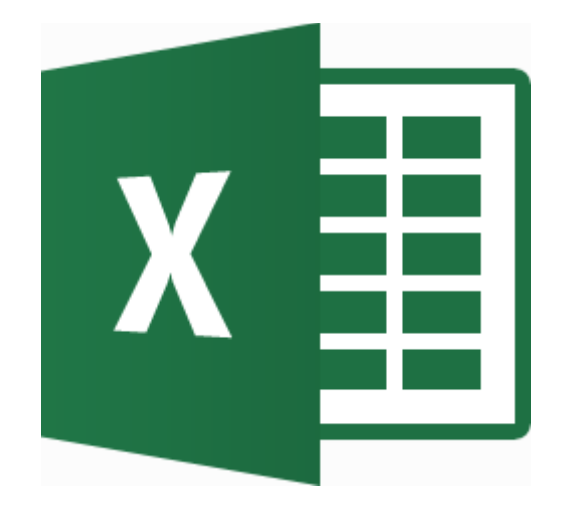

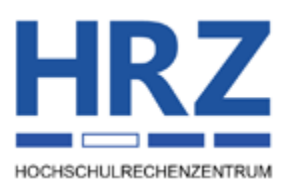

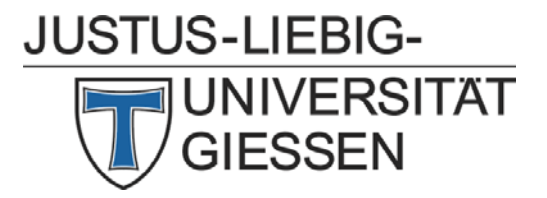

## **Inhaltsverzeichnis**

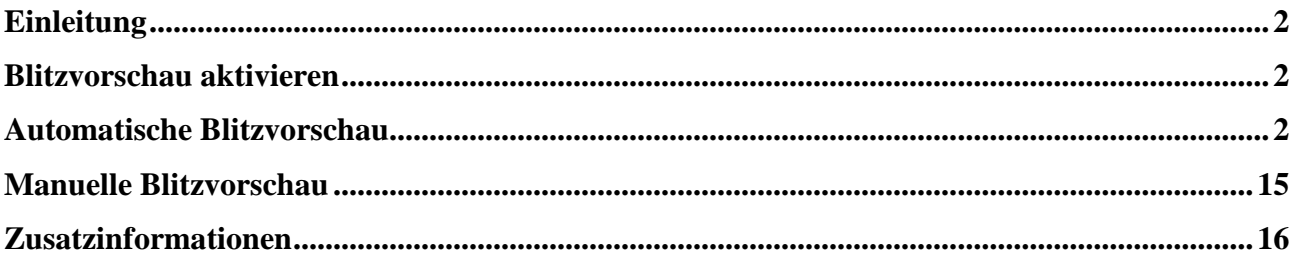

## **Abbildungsverzeichnis**

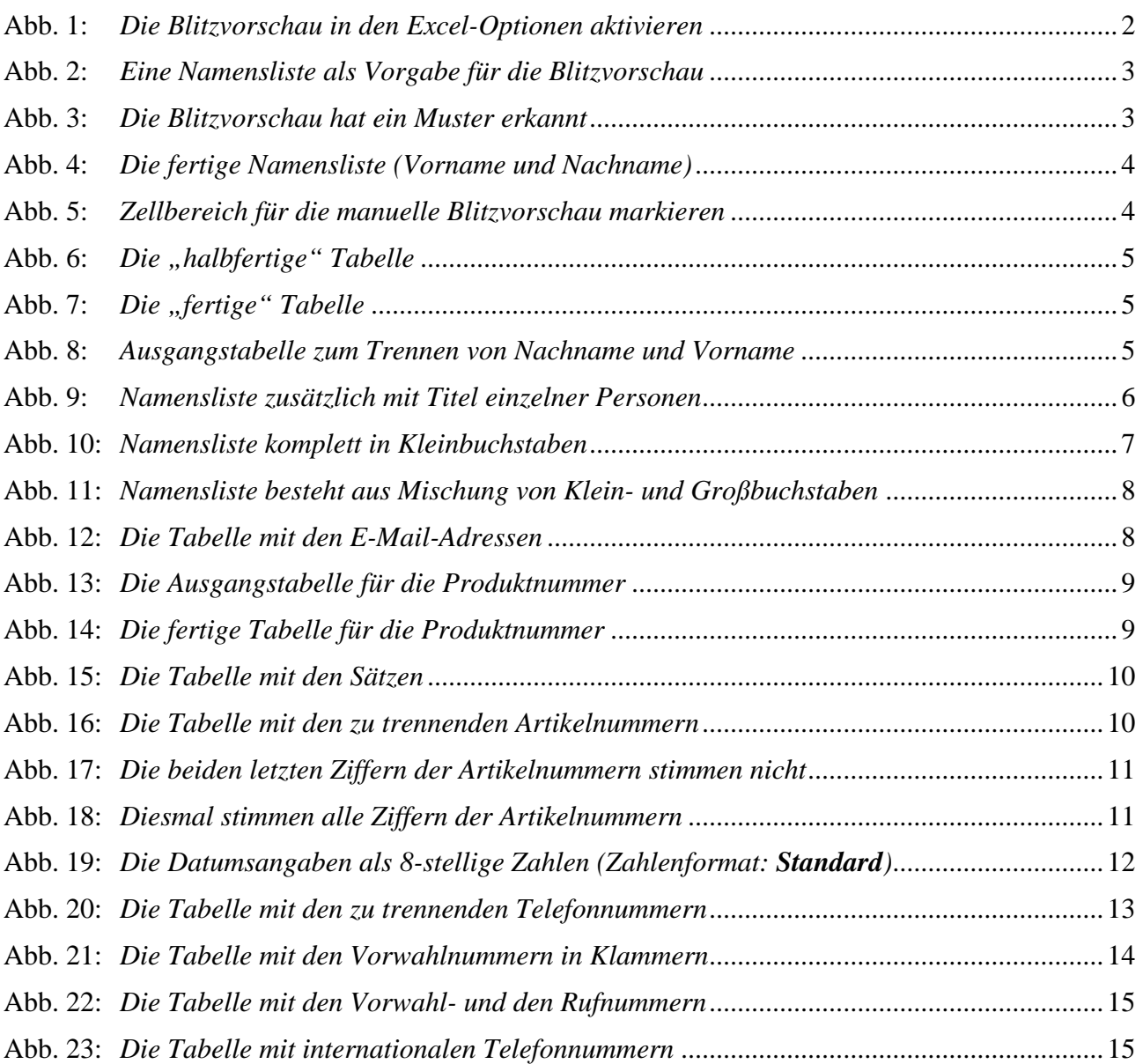

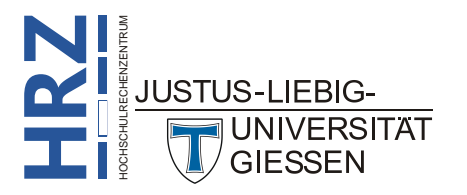

## <span id="page-3-0"></span>**Einleitung**

Bei der Blitzvorschau handelt es sich um ein neues Werkzeug ab Excel 2013, dass das Verfahren *Automatisches Ausfüllen* (siehe Skript **Microsoft Excel 2016 - Automatisches Ausfüllen**) ergänzt. Im Gegensatz zum automatischen Ausfüllen werden bei der Blitzvorschau allerdings keine Reihen gebildet, sondern Excel versucht anhand Ihrer Eingaben ein Muster zu erkennen, um dann einen ganzen Zellbereich schnell und bequem mit den richtigen Daten zu füllen. Allerdings benötigt die Blitzvorschau eine vorgegebene Reihe, an der sie sich orientieren kann. Wenn Sie also in ein völlig leeres Tabellenblatt Daten eingeben, kann die Blitzvorschau kein Muster erkennen und wird daher auch nicht aktiv. In diesem Skript wird nun die Vorgehensweise der Blitzvorschau anhand verschiedener Daten (u.a. Text, Zahlen, Datumsangaben) für Excel **2016** bzw. Excel für Office 365 vorgestellt.

### <span id="page-3-1"></span>**Blitzvorschau aktivieren**

Die Blitzvorschau kann automatisch aktiv werden oder Sie können sie auch manuell einsetzen. Wenn die Blitzvorschau automatisch aktiv werden soll, muss zuvor eine Einstellung bei den Excel-Optionen vorgenommen (oder zumindest überprüft) werden. Wählen Sie im Register **Datei** den **DATEI** Befehl **Optionen**. Im Dialogfeld **Excel-Optionen** wählen Sie die Kategorie **Erwei-**

**tert** und aktivieren zunächst in der Unterkategorie **Bearbeitungsoptionen** das Kontrollkästchen **Auto-Vervollständigen für Zellwerte aktivieren** und dann das Kontrollkästchen **Automatische Blitzvorschau** (siehe Abbildung [1\)](#page-3-4).

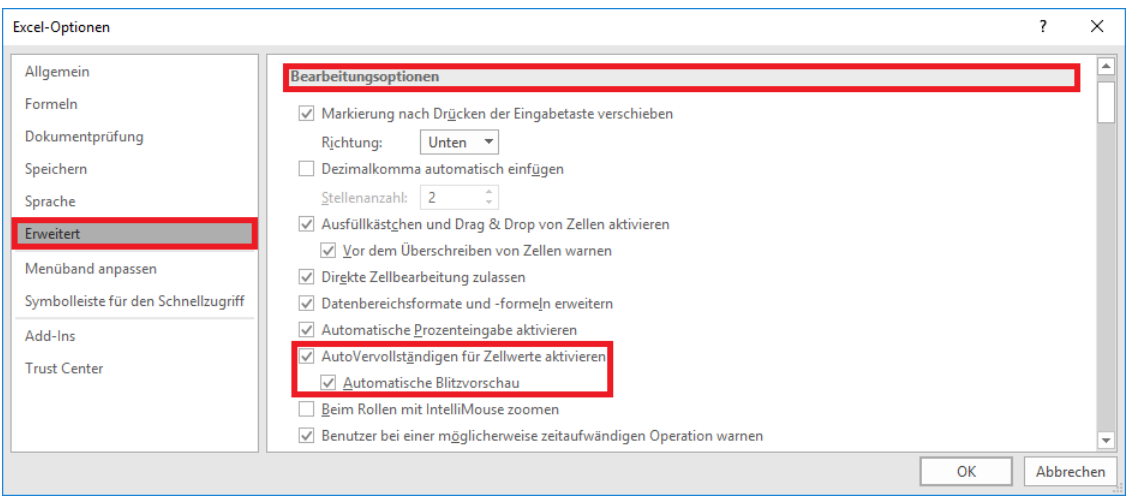

<span id="page-3-4"></span><span id="page-3-3"></span>Abb. 1: *Die Blitzvorschau in den Excel-Optionen aktivieren*

## <span id="page-3-2"></span>**Automatische Blitzvorschau**

In vielen Fällen reagiert die Blitzvorschau automatisch, sobald sie bei der Eingabe von Daten ein Muster erkennt. Wie bereits im Vorwort angedeutet, benötigt die Blitzvorschau bereits Daten, an denen sie sich orientieren und hoffentlich auch das Muster erkennen kann<sup>[1](#page-3-5)</sup>. Für die ersten zwei Beispiele wird eine Namensliste vorgegeben (siehe Abbildung [2,](#page-4-2) Seite [3\)](#page-4-2).

<span id="page-3-5"></span>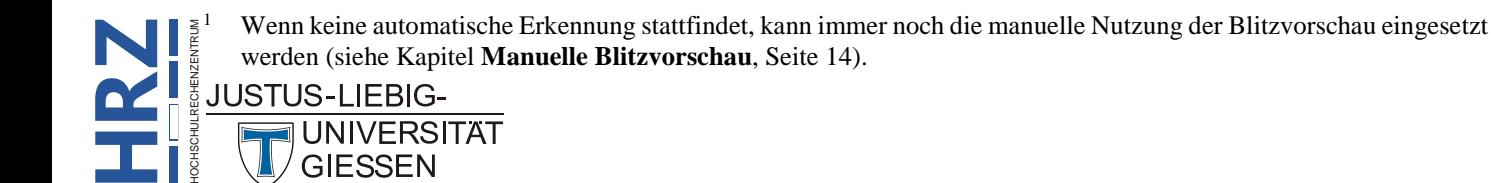

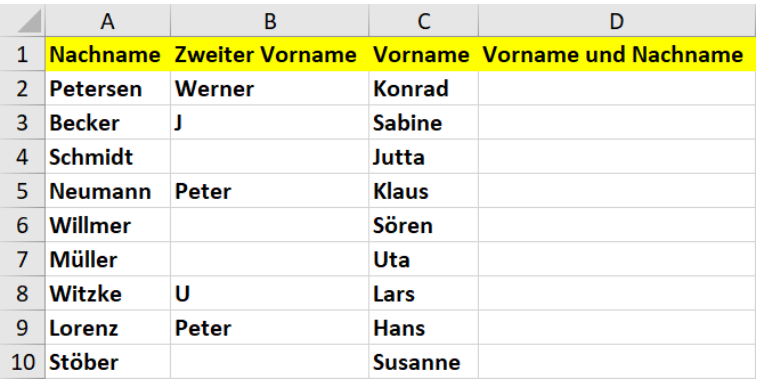

<span id="page-4-2"></span><span id="page-4-0"></span>Abb. 2: *Eine Namensliste als Vorgabe für die Blitzvorschau*

In Spalte **A** stehen die Nachnamen und in Spalte **C** die Vornamen (die zweiten Vornamen in Spalte **B** sind für das erste Beispiel unerheblich). Im ersten Beispiel sollen nun in Spalte **D** Vor- und Nachname getrennt durch ein Leerzeichen eingegeben werden. Geben Sie in die Tabellenzelle **D2 Konrad Petersen** ein und bestätigen die Eingabe. Zunächst werden Sie keinen Unterschied zur normalen Dateneingabe feststellen. Der Auswahlrahmen wird auf die Tabellenzelle **D3** verschoben, so wie Sie das bei der normalen Dateneingabe gewohnt sind. Die Blitzvorschau ist noch nicht aktiv geworden, da sie anhand der einen Eingabe (**Konrad Petersen**) noch kein Muster erkennen kann. Geben Sie jetzt in die Tabellenzelle **D3** den ersten Buchstaben des Vornamens **Sabine** ein. Diesmal passiert etwas. Excel füllt den Rest der Eingabe für Sie aus (siehe Abbildung [3\)](#page-4-3). Und nicht nur das. Es werden auch die Tabellenzellen **D4** bis **D11** ausgefüllt (zumindest gibt das die Blitzvorschau erst einmal so vor). Sie können nun überprüfen, ob die Mustererkennung der Blitzvorschau korrekt ist. Sollte dies der Fall sein, drücken Sie nur noch die Taste  $\mathbb{R}$ . Wenn Sie aber feststellen, dass die von der Blitzvorschau angebotene Liste Fehler enthält, geben Sie manuell die Daten für die Tabellenzelle **D3** ein und bestätigen die Eingabe. Versuchen Sie es dann nochmal mit der Eingabe in der nächsten Tabellenzelle. Eventuell hat die Blitzvorschau jetzt das korrekte Muster erkannt. Ist dies immer noch nicht der Fall, benutzen Sie die manuelle Blitzvorschau (siehe Kapitel **Manuelle Blitzvorschau**, Seit[e 15\)](#page-16-3). Das Ergebnis nach der Bestätigung sehen Sie in Abbildung [4,](#page-5-2) Seite [4.](#page-5-2)

Wenn Sie das Problem mit Hilfe einer Formel hätten lösen müssen, müssten Sie in die Tabellenzelle **D2** folgende Formel eintragen:

**H**

**RZ**

#### **=C2&" "&A2** (alternativ: **=VERKETTEN(C2;" ";A2)**)

Anschließend können Sie die Formel mit Hilfe des *automatischen Ausfüllens* (siehe Skript **Excel 2013 – Automatisches Ausfüllen**) in die anderen Tabellenzellen **D3** bis **D11** kopieren.

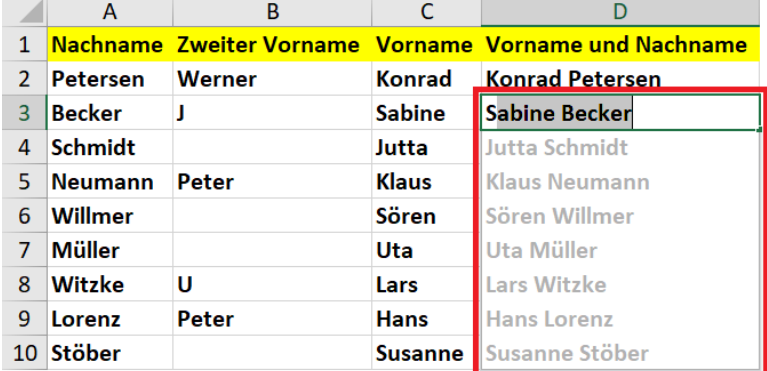

```
HOCHSCHULRECHENZENTRUM
 Abb. 3: Die Blitzvorschau hat ein Muster erkanntJUSTUS-LIFBIG-
```
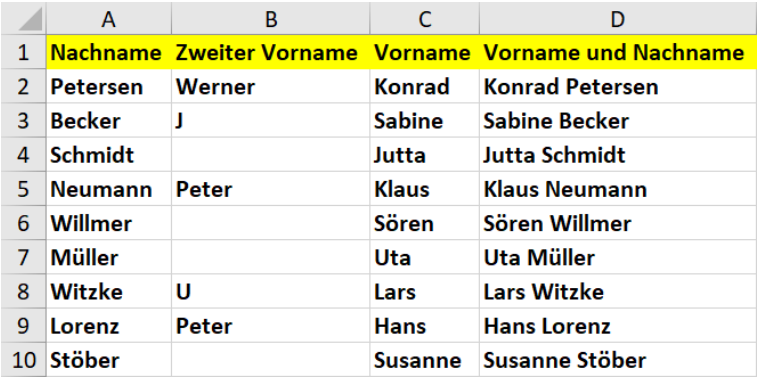

<span id="page-5-2"></span><span id="page-5-0"></span>Abb. 4: *Die fertige Namensliste (Vorname und Nachname)*

Im zweiten Beispiel soll in Spalte **D** der Nachname, dann ein Komma und ein Leerzeichen, danach der Vorname und dann der erste Buchstabe des zweiten Vornamens und ein Punkt eingegeben werden, also für den ersten Eintrag: **Petersen, Konrad W.**. Geben Sie genau dies in die Tabellenzelle **D2** ein und bestätigen die Eingabe. Jetzt geben Sie den nächsten Eintrag in die Tabellenzelle **D3** ein. Diesmal reagiert die Blitzvorschau nicht, erkennt also noch kein Muster. Sie könnten jetzt den zweiten Eintrag komplett manuell vornehmen und bestätigen und dann den dritten Eintrag angehen. Da allerdings gibt es das Problem, dass bei der dritten Person kein zweiter Vorname existiert. Also kann Excel immer noch kein Muster erkennen. Sie könnten versuchen, noch ein paar weitere Eingaben zu machen, in der Hoffnung, dass die Blitzvorschau irgendwann ein Muster erkennt. Wenn Sie aber Pech haben, gelingt dies nicht. Daher müssen Sie an dieser Stelle die manuelle Blitzvorschau einsetzen. Da die Vorgehensweise bei der manuellen Blitzvorschau erst später (Kapitel **Manuelle Blitzvorschau**, Seite [15\)](#page-16-3) behandelt wird, hier nur die Kurzfassung:

1. Markieren Sie den Zellbereich **D2** bis **D11** (siehe Abbildung [5;](#page-5-3) in **D2** und **D3** belassen Sie die Einträge, die Sie ja schon manuell vorgenommen haben).

|                | A              | B      |                | D                                                                                  |
|----------------|----------------|--------|----------------|------------------------------------------------------------------------------------|
| $\mathbf{1}$   |                |        |                | Nachname Zweiter Vorname Vorname Nachname, Vorname u. 1. Buchstabe Zweiter Vorname |
|                | Petersen       | Werner | Konrad         | Petersen, Konrad W.                                                                |
| $\overline{3}$ | Becker         |        | <b>Sabine</b>  | Becker, Sabine J.                                                                  |
| $\overline{4}$ | <b>Schmidt</b> |        | Jutta          |                                                                                    |
| 5.             | Neumann        | Peter  | <b>Klaus</b>   |                                                                                    |
| 6              | <b>Willmer</b> |        | Sören          |                                                                                    |
|                | Müller         |        | Uta            |                                                                                    |
| 8              | <b>Witzke</b>  | U      | Lars           |                                                                                    |
| 9              | Lorenz         | Peter  | <b>Hans</b>    |                                                                                    |
| 10             | Stöber         |        | <b>Susanne</b> |                                                                                    |

<span id="page-5-3"></span>Abb. 5: *Zellbereich für die manuelle Blitzvorschau markieren*

<span id="page-5-1"></span>2. Drücken Sie die Tastenkombination <sup>Strg</sup> <sup>E∈</sup> Ergebnis siehe Abbildung [6,](#page-6-3) Seite [5.](#page-6-3)

Wie Sie an Abbildung [6,](#page-6-3) Seite [5,](#page-6-3) erkennen können, sind nicht alle Tabellenzellen in Spalte **D** ausgefüllt worden. Die Tabellenzellen, wo die Personen keinen zweiten Vornamen haben, sind leer geblieben. Um diese auch noch mit der Blitzvorschau auszufüllen, wählen Sie die Tabellenzelle **D4** und geben ein: **Schmidt, Jutta**. In dem Moment, wo Sie die Eingabe bestätigen, werden alle anderen (noch) leeren Tabellenzellen mit den korrekten Daten ausgefüllt. Die fertige Tabelle sehen Sie in Abbildung [7,](#page-6-4) Seite [5.](#page-6-4)

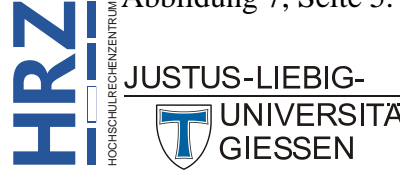

|                 | A               | B      |                | D                                                                                  |
|-----------------|-----------------|--------|----------------|------------------------------------------------------------------------------------|
|                 |                 |        |                | Nachname Zweiter Vorname Vorname Nachname, Vorname u. 1. Buchstabe Zweiter Vorname |
|                 | <b>Petersen</b> | Werner | Konrad         | Petersen, Konrad W.                                                                |
| 3               | <b>Becker</b>   |        | <b>Sabine</b>  | Becker, Sabine J.                                                                  |
| 4               | <b>Schmidt</b>  |        | Jutta          |                                                                                    |
| 5               | <b>Neumann</b>  | Peter  | <b>Klaus</b>   | Neumann, Klaus P.                                                                  |
| 6               | <b>Willmer</b>  |        | Sören          |                                                                                    |
|                 | <b>Müller</b>   |        | Uta            |                                                                                    |
| 8               | Witzke          | U      | Lars           | Witzke, Lars U.                                                                    |
| 9               | Lorenz          | Peter  | <b>Hans</b>    | Lorenz, Hans P.                                                                    |
| 10 <sup>1</sup> | <b>Stöber</b>   |        | <b>Susanne</b> |                                                                                    |

<span id="page-6-3"></span><span id="page-6-0"></span>Abb. 6: *Die "halbfertige" Tabelle* 

|    | A               | B      |                | D                                                                                  |
|----|-----------------|--------|----------------|------------------------------------------------------------------------------------|
| 1  |                 |        |                | Nachname Zweiter Vorname Vorname Nachname, Vorname u. 1. Buchstabe Zweiter Vorname |
| 2  | <b>Petersen</b> | Werner | <b>Konrad</b>  | Petersen, Konrad W.                                                                |
| 3  | <b>Becker</b>   |        | <b>Sabine</b>  | Becker, Sabine J.                                                                  |
| 4  | <b>Schmidt</b>  |        | Jutta          | Schmidt, Jutta                                                                     |
| 5  | <b>Neumann</b>  | Peter  | Klaus          | Neumann, Klaus P.                                                                  |
| 6  | <b>Willmer</b>  |        | <b>Sören</b>   | Willmer, Sören                                                                     |
|    | Müller          |        | Uta            | Müller, Uta                                                                        |
| 8  | <b>Witzke</b>   | U      | Lars           | Witzke, Lars U.                                                                    |
| q  | Lorenz          | Peter  | <b>Hans</b>    | Lorenz, Hans P.                                                                    |
| 10 | Stöber          |        | <b>Susanne</b> | Stöber, Susanne                                                                    |

<span id="page-6-4"></span><span id="page-6-1"></span>Abb. 7: *Die "fertige" Tabelle* 

Auch hier kurz die Alternative mit Hilfe einer Formel (Formel in die Tabellenzelle **D2** eintragen und anschließend mit dem automatischen Ausfüllen in die anderen Tabellenzellen kopieren):

### **=A2&", "&C2&WENN(ISTLEER(B2);"";" "&LINKS(B2)&".")**

Dies waren zwei Beispiele, bei denen die Blitzvorschau zum Kombinieren von Textteilen verwendet worden ist. Im nächsten Beispiel wird dagegen eine Trennung vorgenommen. In einer Spalte sind Nachname und Vorname durch ein Komma und ein Leerzeichen voneinander getrennt<sup>[2](#page-6-6)</sup>. Sie möchten aber Nachnamen und Vornamen getrennt in zwei separaten Spalten haben. Abbildung [8](#page-6-5) zeigt die Ausgangstabelle.

|                | А                       | в           | C              |
|----------------|-------------------------|-------------|----------------|
| 1              | <b>Name, Vorname</b>    | <b>Name</b> | <b>Vorname</b> |
| $\overline{2}$ | Althaus, Christa        |             |                |
| 3              | Amt, Julia              |             |                |
| 4              | <b>Andersen, Thomas</b> |             |                |
| 5.             | <b>Becker, Carola</b>   |             |                |
| 6              | <b>Beck, Franz</b>      |             |                |
| 7              | Becker, Jutta           |             |                |
| 8              | Gerlach, Peter          |             |                |
| 9              | <b>Herold, Karin</b>    |             |                |
|                | 10 Herbst, Sandra       |             |                |

<span id="page-6-5"></span><span id="page-6-2"></span>Abb. 8: *Ausgangstabelle zum Trennen von Nachname und Vorname*

<span id="page-6-6"></span>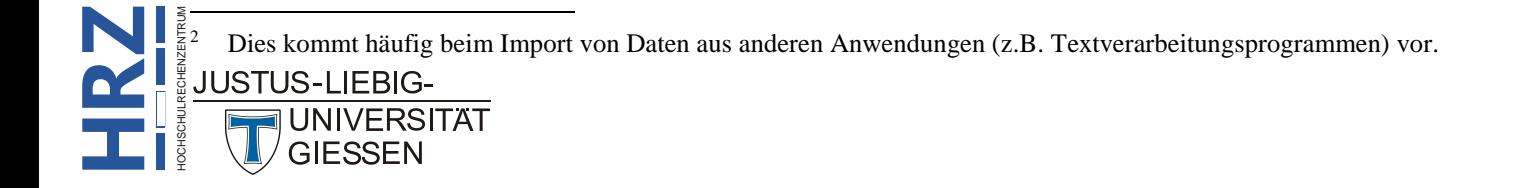

Jetzt wählen Sie die Tabellenzelle **B2** aus und geben den ersten Nachnamen (**Althaus**) ein und bestätigen die Eingabe. Dann geben Sie die ersten beiden Buchstaben des nächsten Nachnamens in die Tabellenzelle **B[3](#page-7-2)** ein<sup>3</sup>. In diesem Moment erkennt die Blitzvorschau das Muster und zeigt Ihnen die Liste der Nachnamen an (vergleiche Abbildung [3,](#page-4-3) Seite [3\)](#page-4-3). Sie müssen die Eingabe nur noch bestätigen. Dann wiederholen Sie das Ganze für die Spalte **C** mit den Vornamen (ersten Vornamen in Tabellenzelle **C2** eingeben und bestätigen; ersten Buchstaben des nächsten Vornamens in Tabellenzelle **C3** eingeben; die vorgeschlagene Vornamensliste bestätigen). Aber auch hier kann es dazu führen, dass die Blitzvorschau kein Muster erkennt (Nachname bzw. Vorname). Dann hilft wieder nur die manuelle Blitzvorschau.

Alternativ können Sie die beiden folgenden Formeln in die Tabellenzellen **B2** und **C2** eintragen (und anschließend natürlich wieder jeweils nach unten kopieren):

```
=LINKS(A2;FINDEN(",";A2)-1) (Formel für den Nachnamen)
=TEIL(A2;FINDEN(" ";A2)+1;50) (Formel für den Vornamen)4
```
Jetzt wird das Beispiel noch dadurch ergänzt, dass einige der Personen einen Titel besitzen (z.B. *Dr.* oder *Prof. Dr.*, siehe Abbildung [9\)](#page-7-1).

|                | А                               | в            | C           |                |
|----------------|---------------------------------|--------------|-------------|----------------|
| 1              | <b>Name, Vorname</b>            | <b>Titel</b> | <b>Name</b> | <b>Vorname</b> |
| $\overline{2}$ | Prof. Dr. Althaus, Christa      |              |             |                |
| 3              | Amt, Julia                      |              |             |                |
| 4              | Dr. Andersen, Thomas            |              |             |                |
| 5.             | <b>Becker, Carola</b>           |              |             |                |
| 6              | <b>Beck, Franz</b>              |              |             |                |
|                | Becker, Jutta                   |              |             |                |
| 8              | Prof. Dr. Gerlach, Peter        |              |             |                |
| 9              | <b>Herold, Karin</b>            |              |             |                |
|                | 10 Prof. Dr. Dr. Herbst, Sandra |              |             |                |

<span id="page-7-1"></span><span id="page-7-0"></span>Abb. 9: *Namensliste zusätzlich mit Titel einzelner Personen*

Dabei soll neben dem Nachnamen und dem Vornamen auch der Titel in eine separate Spalte eingetragen werden. Um die automatische Blitzvorschau einsetzen zu können, müssen Sie bei dem vorliegenden Beispiel folgendermaßen vorgehen:

- 1. Tragen Sie in die Tabellenzelle **B2** den Text **Prof. Dr.** ein (da ja die erste Person in der Liste genau diesen Titel trägt).
- 2. Tragen Sie in die Tabellenzelle **B4** den Text **Dr.** ein. In die Tabellenzelle **B3** tragen Sie nichts ein, da die zweite Person der Liste keinen Titel hat.
- 3. Markieren Sie den Zellbereich **B2:B14**.

<span id="page-7-3"></span><span id="page-7-2"></span><sup>4</sup> Die Zahl 50 für die Anzahl der Zeichen ist willkürlich gewählt. Sie können auch einen anderen Wert nehmen. Er sollte aber groß genug sein, damit wirklich der komplette Vorname als Ergebnis der Formel angezeigt wird.

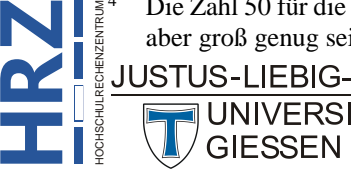

**Z**

 <sup>3</sup> Die Blitzvorschau erkennt in diesem Beispiel erst nach Eingabe des zweiten Buchstabens ein Muster, da der erste Buchstabe (hier **A** von **Amt**) identisch ist mit dem Anfangsbuchstaben der ersten Person (**Althaus**). Erst beim zweiten Buchstaben gibt es einen Unterschied ( $m \neq 1$ ).

4. Drücken Sie die Tastenkombination **Strg E**<sub>€</sub>

Bei den Nachnamen und Vornamen gehen Sie dann wieder exakt genauso vor, wie bei dem Beispiel auf der vorherigen Seite.

Wenn Sie auch hier das Ganze mit einer Formel anstelle der Blitzvorschau erledigen wollen, wird es diesmal deutlich komplizierter. Gleich bei der Extrahierung des Titels entsteht schon das erste große Problem. Einerseits kann ein Titel ja aus mehreren einzelnen Titeln (z.B. *Prof.* und *Dr.*, also *Prof. Dr.*) bestehen, andererseits besitzt nicht jede Person einen Titel. Es muss also zunächst überprüft werden, ob eine Person überhaupt einen Titel hat. Ist das nicht der Fall, muss eigentlich nichts mehr weiter getan werden. Dieses Problem kann noch vergleichsweise leicht gelöst werden. Ungleich schwerer wird es, wenn die Person einen oder mehrere Titel enthält. Um dieses Problem lösen zu können, müssten Sie eine sehr komplizierte Formel bestehend aus mehreren, ineinander geschachtelten Funktionen erstellen. Dafür ist der Aufwand viel zu groß. Abhilfe könnte eine benutzerdefinierte Funktion schaffen, die mit dem Entwicklerwerkzeug **VBA** (**V**isual **B**asic for **A**pplication) erstellt wird. Allerdings soll in diesem Skript keine benutzerdefinierte Funktion erstellt oder gezeigt werden. Schließlich geht es darum, solche komplexen Formeln mit Hilfe der Blitzvorschau zu vermeiden. Ebenfalls nicht ohne einen großen Aufwand kann der Nachname aus dem Zellinhalt extrahiert werden. Auch hierfür wäre eine benutzerdefinierte Funktion notwendig. Lediglich für den Vornamen könnte folgende Formel eingesetzt werden:

### **=TEIL(A2;FINDEN(",";A2)+2;50)**

An diesem Beispiel können Sie wirklich sehr gut sehen, wie sinnvoll die Blitzvorschau ist.

Nun wird das vorhergehende Beispiel (ohne Titel) ein wenig abgeändert. Wenn die vorgegebenen Namen und Vornamen komplett in Kleinschreibweise vorgegeben sind (bei den Anfangsbuchstaben handelt es sich also nicht um Großbuchstaben; siehe Abbildung [10\)](#page-8-1), können Sie die Blitzvorschau dazu nutzen, für alle Nachnamen und Vornamen große Anfangsbuchstaben zu verwenden. Geben Sie nun den ersten Namen (Nachname und Vorname durch Komma und Leerzeichen getrennt) in die Tabellenzelle **B2** ein (also **Althaus, Christa**). Nach der Eingabebestätigung geben Sie in die Tabellenzelle **B3** die ersten beiden Buchstaben des nächsten Nachnamens ein. Nun sollte die Blitzvorschau das Muster erkennen und Sie können die restlichen Tabellenzellen durch Betätigung der Taste ausfüllen.

|    | A                    | в                                            |
|----|----------------------|----------------------------------------------|
| 1  | <b>Name, Vorname</b> | Name, Vorname (mit großen Anfangsbuchstaben) |
| 2  | althaus, christa     |                                              |
| 3  | amt, julia           |                                              |
| 4  | andersen, thomas     |                                              |
| 5. | becker, carola       |                                              |
| 6  | beck, franz          |                                              |
| 7  | becker, jutta        |                                              |
| 8  | gerlach, peter       |                                              |
| 9  | herold, karin        |                                              |
|    | 10 herbst, sandra    |                                              |

<span id="page-8-1"></span><span id="page-8-0"></span>Abb. 10: *Namensliste komplett in Kleinbuchstaben*

Auch bei diesem Beispiel können Sie natürlich wieder alternativ eine Formel in die Tabellenzelle **B2** eintragen und anschließend für die anderen Tabellenzellen kopieren:

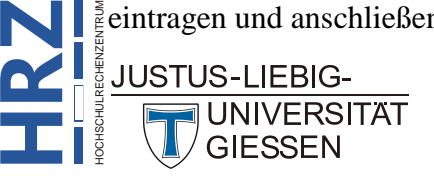

#### **=GROSS2(A2)**

Wandeln wir das vorherige Beispiel ein wenig ab. Jetzt handelt es sich nicht um reine Kleinbuchstaben, sondern eine willkürliche Mischung von Klein- und Großbuchstaben (siehe Abbildung [11\)](#page-9-2). So etwas kann beim Import von Daten aus einem anderen Programm durchaus entstehen.

|                 | A                     | B                                            |
|-----------------|-----------------------|----------------------------------------------|
| 1               | <b>Name, Vorname</b>  | Name, Vorname (mit großen Anfangsbuchstaben) |
| 2               | aLThaUs, cHrISta      |                                              |
| 3               | AMt, JulIA            |                                              |
| 4               | anDeRsEn, thOMAs      |                                              |
| 5.              | <b>BeCKeR, cArOLa</b> |                                              |
| 6               | beCk, fRanZ           |                                              |
| 7               | beCkeR, juTTa         |                                              |
| 8               | <b>GERIaCh, peTeR</b> |                                              |
| 9               | HerOID, KaRIn         |                                              |
| 10 <sup>1</sup> | heRbST, SANdrA        |                                              |

<span id="page-9-2"></span><span id="page-9-0"></span>Abb. 11: *Namensliste besteht aus Mischung von Klein- und Großbuchstaben*

In diesem Fall hilft die Blitzvorschau leider nicht weiter. Egal, was Sie versuchen, weder die automatische, noch die manuelle Blitzvorschau nutzen etwas. Hier können Sie wirklich nur eine Formel in Tabellenzelle **B2** verwenden, die aber in diesem Fall sehr einfach aufgebaut ist:

#### **=GROSS2(A2)**

Anschließend kopieren Sie die Formel in die anderen Tabellenzellen.

Bei einem weiteren Beispiel kann der Vor- und Nachname aus einer E-Mail-Adresse extrahiert werden. In Abbildung [12](#page-9-3) sehen Sie in Spalte **A** die E-Mail-Adresse. In Spalte **B** und **C** sollen dann die Vor- und Nachnamen aus der E-Mail-Adresse übernommen werden.

|    | A                                       | В           |                |
|----|-----------------------------------------|-------------|----------------|
|    | <b>E-Mail-Adresse</b>                   | <b>Name</b> | <b>Vorname</b> |
| 2  | bernd.meier@admin.uni-giessen.de        |             |                |
| 3  | sabine.schulz@hrz.uni-giessen.de        |             |                |
| 4  | konrad.mueller@bibsys.uni-giessen.de    |             |                |
| 5. | thomas.weber@fb08.uni-giessen.de        |             |                |
| 6  | susanne.gercke@anglistik.uni-giessen.de |             |                |
| 7  | peter.gerlach@chemie.uni-giessen.de     |             |                |
| 8  | gabriele.koenig@kunst.uni-giessen.de    |             |                |
| 9  | karin.klaussen@admin.uni-giessen.de     |             |                |
|    | 10 tom.voelker@bibsys.uni-giessen.de    |             |                |

<span id="page-9-3"></span><span id="page-9-1"></span>Abb. 12: *Die Tabelle mit den E-Mail-Adressen*

Sie können jetzt in die Tabellenzelle **B2** den Namen **Meier** eintragen und bestätigen und dann in **B3** den ersten Buchstaben des Namens *Schulz*. Die Blitzvorschau erkennt das Muster und Sie müssen das Ganze nur noch mit der Eingabetaste bestätigen. Danach wiederholen Sie die Eingabe für die Vornamen.

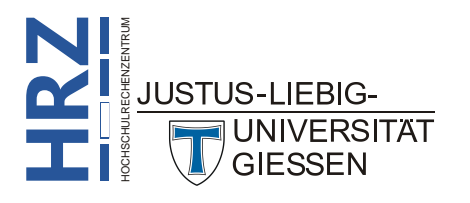

*Anmerkung*: Es gibt bei der Sache mit den Namen bei E-Mail-Adressen ein Problem mit den Umlauten ä, ö, ü und ß. In der vorliegenden Tabelle gibt es z.B. die Namen **Mueller** oder auch **Koenig**. Es kann natürlich sein, dass im einen Fall (oder auch in beiden Fällen) der Name tatsächlich mit ue oder oe geschrieben wird. Sollte es allerdings Müller bzw. König heißen, kann das Excel natürlich nicht erkennen. In diesem Fall hilft die Blitzvorschau also nicht weiter. Das Gleiche gilt natürlich auch für die Vornamen.

Beim nächsten Beispiel soll aus vorhandenen Informationen eine Produktnummer generiert werden. Dabei stehen drei Informationen zur Verfügung: Herstellername, Produkt und Datum (z.B. könnte es sich hierbei um das Datum handeln, wann das Produkt in den Handel gekommen ist). Zunächst sehen Sie in Abbildung [13](#page-10-2) die Ausgangstabelle.

|               | A                 | в                 | C            | D             |
|---------------|-------------------|-------------------|--------------|---------------|
| 1             | <b>Hersteller</b> | <b>Produktart</b> | <b>Datum</b> | Produktnummer |
| $\mathcal{P}$ | Corsair           | Arbeitsspeicher   | 17.06.2015   |               |
| 3             | <b>Scythe</b>     | Lüfter            | 05.09.2014   |               |
| 4             | Toshiba           | Festplatte        | 12.03.2013   |               |
| 5             | Zalman            | Gehäuse           | 28.05.2014   |               |
| 6             | <b>Pioneer</b>    | <b>DVD</b>        | 01.06.2016   |               |
| 7             | Asus              | <b>Mainboard</b>  | 07.04.2015   |               |
| 8             | <b>ASRock</b>     | <b>Mainboard</b>  | 05.02.2014   |               |
| 9             | Intel             | <b>Prozessor</b>  | 10.12.2015   |               |
| 10            | <b>Crucial</b>    | SSD               | 05.09.2016   |               |

<span id="page-10-2"></span><span id="page-10-0"></span>Abb. 13: *Die Ausgangstabelle für die Produktnummer*

Nun soll in Spalte **D** die Produktnummer aus den drei Ausgangswerten mit der Blitzvorschau erstellt werden. Die Produktnummer soll folgendermaßen aufgebaut sein: Erster Buchstabe des Herstellernamens, Trennstrich, erster Buchstabe der Produktart, Trennstrich und Datum in der Form JJJJMMTT. Also lautet der erste Eintrag: **C-A-20150617**. Bei der Erstellung gehen Sie im Grunde genauso vor, wie bei den anderen Beispielen. Abbildung [14](#page-10-3) zeigt das Ergebnis.

|                 | A                         | B                 | C            | D                         |
|-----------------|---------------------------|-------------------|--------------|---------------------------|
| 1               | <b>Hersteller</b>         | <b>Produktart</b> | <b>Datum</b> | Produktnummer             |
| $\mathcal{P}$   | Corsair                   | Arbeitsspeicher   |              | 17.06.2015 C-A-20150617   |
| 3               | <b>Scythe</b>             | Lüfter            |              | 05.09.2014 S-L-20140905   |
| 4               | <b>Toshiba</b>            | Festplatte        |              | 12.03.2013 T-F-20130312   |
| 5               | Zalman                    | Gehäuse           |              | 28.05.2014 Z-G-20140528   |
| 6               | <b>Pioneer</b>            | <b>DVD</b>        |              | 01.06.2016 P DVD 20160601 |
| 7               | Asus                      | <b>Mainboard</b>  |              | 07.04.2015 A-M-20150407   |
| 8               | <b>ASR <sub>pck</sub></b> | <b>Mainboard</b>  |              | 05.02.2014 ASR M-20140205 |
| 9               | Intel                     | <b>Prozessor</b>  |              | 10.12.2015 I-P-20151210   |
| 10 <sup>1</sup> | Crucial                   | <b>SSD</b>        |              | 05.09.2016 C SSD 20160905 |

<span id="page-10-3"></span><span id="page-10-1"></span>Abb. 14: *Die fertige Tabelle für die Produktnummer*

Wenn Sie sich die Tabelle in Abbildung [14](#page-10-3) genauer betrachten, wird Ihnen auffallen, dass manche Produktnummern nicht ganz korrekt aufgebaut sind. Wenn beim Herstellernamen oder der Produktgruppe mehrere Großbuchstaben aufeinander folgen (rot umrahmt), werden alle Großbuchstaben in die Produktnummer übernommen. Das ist aber nicht erwünscht. Jetzt denken Sie vielleicht, dann benutze ich einfach die manuelle Blitzvorschau. Aber die versagt leider bei diesem Beispiel ebenfalls. Sie sehen also, dass die Blitzvorschau nicht für alle Problemstellungen eine Lösung parat hat. In diesem konkreten Beispiel hilft nur der Einsatz einer Excel-Formel. Sie lautet:

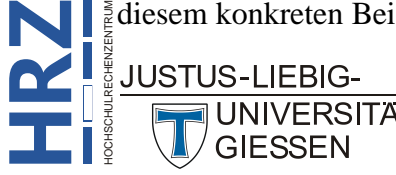

#### **=LINKS(A2)&"-"&LINKS(B2)&"-"&TEXT(C2;"JJJJMMTT")**

Nachdem Sie die Formel in die Tabellenzelle **D2** eingetragen haben, kopieren Sie sie in den nächsten Tabellenzellen mit dem *automatischen Ausfüllen* (siehe Skript **Microsoft Excel 2016 - Automatisches Ausfüllen**).

Bei einem weiteren Beispiel stehen in einer Spalte mehrere Sätze untereinander (z.B. in Spalte **A** ab Tabellenzelle **A2**; siehe Abbildung [15\)](#page-11-2). In Spalte **B** soll jetzt immer das letzte Wort des jeweiligen Satzes angezeigt werden (ohne Satzzeichen). Tragen Sie in Tabellenzelle **B2** einfach das letzte Wort des ersten Satzes ein und bestätigen die Eingabe. Geben Sie dann in Tabellenzelle **B3** den ersten Buchstaben des letzten Wortes des zweiten Satzes ein. Excel erkennt das Muster und Sie brauchen nur das Muster zu bestätigen.

|    | А                                                   | В                           |
|----|-----------------------------------------------------|-----------------------------|
|    | <b>Satz</b>                                         | <b>Letztes Wort im Satz</b> |
| 2  | Das ist ein Beispiel für einen Satz.                |                             |
| 3  | Noch ein Satz in Excel.                             |                             |
| 4  | Ein weiterer Satz in einer Tabellenzelle.           |                             |
| 5. | Hier ein Satz mit Ausrufezeichen!                   |                             |
| 6  | Und zur Abwechslung auch mal eine Frage?            |                             |
| 7  | Das ist aber jetzt nicht die Antwort auf die Frage. |                             |
| 8  | Wann ist den Schluss mit den Sätzen?                |                             |
| q  | Hier kommt noch ein Satz mit vielen Wörtern.        |                             |
|    | 10 Jetzt ist aber Schluss mit den vielen Sätzen.    |                             |

<span id="page-11-2"></span><span id="page-11-0"></span>Abb. 15: *Die Tabelle mit den Sätzen*

Auch hierfür gibt es alternativ eine Formel mit Excel-Funktionen:

#### **=TEIL(\$A2;FINDEN("#";WECHSELN(\$A2;" ";"#";LÄNGE(\$A2)-LÄNGE(WECHSELN(\$A2;" ";))))+1;99)**

Allerdings wird bei dieser Lösung neben dem letzten Wort des Satzes auch noch das Satzzeichen hinter dem Wort mit im Ergebnis angezeigt. Soll als Ergebnis nur das Wort - ohne Satzzeichen ausgegeben werden, wird die ganze Formel deutlich länger. Da das Ganze ja mit der Blitzvorschau problemlos funktioniert, wird auf diese Formel an dieser Stelle verzichtet.

Die Blitzvorschau kann natürlich auch bei Zahlenreihen verwendet werden. Im nächsten Beispiel stehen in Spalte **A** 10-stellige Artikelnummern (siehe Abbildung [16\)](#page-11-3).

|                | А          | в                                            |
|----------------|------------|----------------------------------------------|
| 1              |            | Artikelnummer Artikelnummer mit Trennzeichen |
| $\overline{2}$ | 9321878394 |                                              |
| 3              | 9348689375 |                                              |
| 4              | 2242165459 |                                              |
| 5              | 9782706483 |                                              |
| 6              | 2017555280 |                                              |
| 7              | 9614086439 |                                              |
| 8              | 3646209671 |                                              |
| 9              | 6063218177 |                                              |
| 10             | 1531495455 |                                              |

<span id="page-11-3"></span><span id="page-11-1"></span>Abb. 16: *Die Tabelle mit den zu trennenden Artikelnummern*

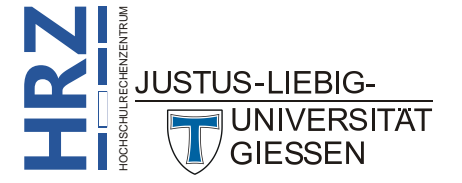

In Spalte **B** sollen nun die Artikelnummern übernommen werden, aber mit Trennzeichen. In diesem Beispiel wird der Trennstrich verwendet<sup>[5](#page-12-4)</sup>. Dabei soll zwischen der ersten und zweiten Ziffer, zwischen der vierten und fünften Ziffer und zwischen der achten und neunten Ziffer jeweils ein Trennstrich eingesetzt werden (also z.B. **9-312-8783-94**). Sie geben die erste Artikelnummer mit den Trennstrichen manuell in die Tabellenzelle **B2** ein und bestätigen die Eingabe. Dann geben Sie in die Tabellenzelle **B3** die erste Ziffer der nächsten Artikelnummer ein. Die Blitzvorschau reagiert und zeigt Ihnen die Liste mit den Vorschlägen für die restlichen Artikelnummern. **Aber diesmal Vorsicht!** Die ersten 8 Ziffern der Artikelnummern sind in Ordnung. Aber die letzten zwei Ziffern nicht. Da übernimmt die Blitzvorschau erstaunlicherweise die letzten beiden Ziffern der ersten Artikelnummer (siehe Abbildung [17\)](#page-12-2). Die Blitzvorschau hat also noch kein korrektes Muster erkannt.

|                | А                     |                                              |  |  |  |
|----------------|-----------------------|----------------------------------------------|--|--|--|
| 1              |                       | Artikelnummer Artikelnummer mit Trennzeichen |  |  |  |
| $\overline{2}$ |                       | 9321878394 9-321-8783-94                     |  |  |  |
| $\overline{3}$ |                       | 93486893759-348-689394                       |  |  |  |
| 4              |                       | 2242165459 2-242-1654 94                     |  |  |  |
| 5              |                       | 97827064839-782-7064-94                      |  |  |  |
| 6              |                       | 2017555280 2-017-5552-94                     |  |  |  |
| 7              |                       | 9614086439 9-614-0864 94                     |  |  |  |
| 8              |                       | 36462096713-646-2096-94                      |  |  |  |
| 9              | 60632181776-063-2181  |                                              |  |  |  |
| 10             | 1531495455 1-531-4954 |                                              |  |  |  |

<span id="page-12-2"></span><span id="page-12-0"></span>Abb. 17: *Die beiden letzten Ziffern der Artikelnummern stimmen nicht*

Sie dürfen jetzt nicht die Eingabe bestätigen, sondern müssen auch die zweite Artikelnummer zusammen mit den Trennstrichen komplett eingeben und erst dann bestätigen. Dann geben Sie die erste Ziffer der dritten Artikelnummer in die Tabellenzelle **B4** ein. Erneut bekommen Sie die Liste mit den Vorschlägen (siehe Abbildung [18\)](#page-12-3). Diesmal stimmen die Vorschläge auch für die letzten beiden Ziffern. Jetzt hat die Blitzvorschau das Muster erkannt und Sie können die Vorschläge mit der Taste **b**estätigen.

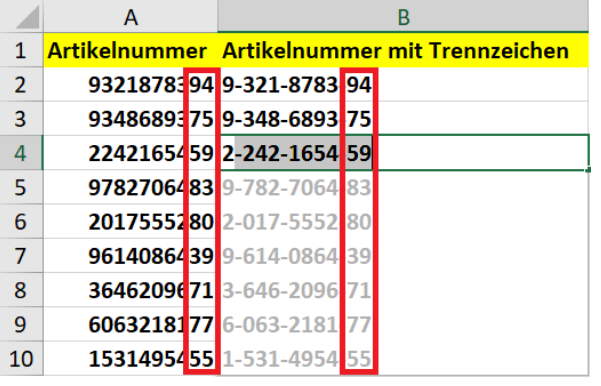

**H**

<span id="page-12-3"></span><span id="page-12-1"></span>Abb. 18: *Diesmal stimmen alle Ziffern der Artikelnummern*

Auch für dieses Zahlenbeispiel mit den Artikelnummern gibt es eine alternative Lösung mit einer Formel. Allerdings ist in diesem Fall eine Formel gar nicht wirklich notwendig (sie wäre auch ein wenig kompliziert vom Aufbau her), sondern Sie können das ganze mit einem Zahlenformat (siehe

<span id="page-12-4"></span> <sup>5</sup> Um welches Trennzeichen es sich dabei handelt, ist prinzipiell ohne Bedeutung. Sie können auch unterschiedliche **Z**HOCHSCHULRECHENZENTRUM Trennzeichen zusammen verwenden (z.B. **9-321/8783\_94**).**RJUSTUS-LIEBIG** 

auch Skript **Microsoft Excel 2016 – Tabellenzellen formatieren**) erledigen. Dafür müssten Sie zunächst den Inhalt des Zellbereichs **A2:A10** in den Zellbereich **B2:B10** kopieren (Sie können die Zahlenformatierung natürlich auch direkt auf den Zellinhalt **A2:A10** anwenden; dann wäre die Kopie nicht notwendig). Dann markieren Sie den Zellbereich **B2:B10** und legen folgenden Zahlenformat fest:

#### **0-000-0000-00**

Das Zahlenbeispiel soll nun dahingehend abgeändert werden, dass anstelle von Trennstrichen Leerzeichen für die Trennung verwendet werden. Dabei soll nach den ersten drei Ziffern ein Leerzeichen eingefügt werden, dann kommen die nächsten drei Ziffern und erneut ein Leerzeichen und zum Schluss noch die restlichen vier Ziffern (z.B.: **932 187 8394**). Bei der Eingabe machen Sie aber versehentlich einen Tippfehler und geben erst nach der vierten Ziffer das Leerzeichen ein, dann geben Sie nur zwei anstelle von drei Ziffern ein. Danach folgt korrekt das nächste Leerzeichen und die restlichen vier Ziffern (bezogen auf das obige Beispiel: **9321 87 8394**). Nach der Eingabe markieren Sie die Tabellenzelle mit der gerade getätigten (fehlerhaften) Eingabe und die vielen leeren Tabellenzellen, wo die anderen Artikelnummern eingetragen werden sollen. Dann benutzen Sie die Tastenkombination **Strg E**<sub>€</sub> (siehe Kapitel **Manuelle Blitzvorschau**, Seite [15\)](#page-16-3). Die leeren Tabellenzellen werden mit den Daten ausgefüllt. In diesem Moment bemerken Sie Ihren Fehler. Der Zellbereich ist immer noch markiert und die erste Tabellenzelle des markierten Bereichs ist ausgewählt (weißer Hintergrund). Geben Sie in diese Tabellenzelle nun die korrekte Form ein (drei Ziffern, Leerzeichen, drei Ziffern, Leerzeichen, vier Ziffern) und bestätigen die Eingabe. Die Blitzvorschau korrigiert nun automatisch die anderen Inhalte des markierten Zellbereichs.

Bei einem weiteren Zahlenbeispiel geht es um Datumsangaben, die in eine andere Darstellungsweise umgewandelt werden sollen. Dabei sind die Datumsvorgaben in der Form **JJJJMMTT**, also als 8-stellige Zahl vorgegeben (die ersten vier Ziffern zeigen die Jahreszahl, die fünfte und sechste Ziffer bilden den Monat (als zweistellige Zahl) und die beiden letzten Ziffern den Tag (ebenfalls als zweistellige Zahl)). Diese Darstellung wird durchaus in anderen Anwendungen verwendet. Beim Export nach Excel bleibt diese Darstellung dann erhalten. Allerdings erkennt Excel dann nicht unbedingt, dass es sich um Datumsangaben handelt. Für Excel sind es nur 8-stellige Zahlen. In der Excel-Tabelle möchten Sie aber eine gängigere Darstellung des Datums (z.B. **TT.MM.JJJJ**)<sup>[6](#page-13-2)</sup> haben. Hierbei hilft Ihnen wieder die Blitzvorschau. In Abbildung [19](#page-13-1) sehen Sie zunächst die Ausgangstabelle.

|                | A        | В                                                                            |
|----------------|----------|------------------------------------------------------------------------------|
| 1              |          | <b>Eintrittsdatum (Format: Standard) Eintrittsdatum (Format: TT.MM.JJJJ)</b> |
| $\overline{2}$ | 19870713 |                                                                              |
| 3              | 19941109 |                                                                              |
| 4              | 20031010 |                                                                              |
| 5              | 19781203 |                                                                              |
| 6              | 20110612 |                                                                              |
| 7              | 20050624 |                                                                              |
| 8              | 19930930 |                                                                              |
| 9              | 20101119 |                                                                              |
| 10             | 20070812 |                                                                              |

<span id="page-13-1"></span><span id="page-13-0"></span>Abb. 19: *Die Datumsangaben als 8-stellige Zahlen (Zahlenformat: Standard)*

<span id="page-13-2"></span> <sup>6</sup> Die genaue Beschreibung von T, M und J finden Sie im Skript **Microsoft Excel 2016 - Tabellenzellen formatieren**, **Z**HOCHSCHULRECHENZENTRUM Seite 8.**RJUSTUS-LIEBIG** UNIVERSITAT **H**GIFSS

Jetzt geben Sie in die Tabellenzelle **B2** das erste Datum ein und bestätigen die Eingabe. Im vorliegenden Beispiel wäre das dann der **13.07.1987**. Dann geben Sie das zweite Datum in die Tabellenzelle **B3** ein. Sie werden merken, dass die Blitzvorschau keine Liste mit Vorschlägen anzeigt. Also müssen Sie das Datum komplett manuell eingeben und bestätigen. Auch beim dritten Datum in Tabellenzelle **B4** passiert nichts. Die Blitzvorschau kann einfach kein Muster erkennen. Das liegt daran, dass für die 8-stelligen Zahlen in Spalte **A** die Zahlenformatierung **Standard** eingestellt ist und für die Angaben in Spalte **B** Excel automatisch das Datumsformat **TT.MM.JJJJ** nimmt, sobald ein gültiges Datum eingegeben und bestätigt worden ist. In diesem Fall müssen Sie wieder die manuelle Blitzvorschau einsetzen, also den Zellbereich in Spalte **B** (in diesem Beispiel **B2:B10**) markieren und die Tastenkombination <sup>Strg</sup> E∈ benutzen. Übrigens: die Blitzvorschau würde auch dann nicht reagieren, wenn für die Angaben in Spalte **A** ein Datumsformat eingestellt wäre.

Alternativ kann die Umwandlung auch wieder mit Hilfe einer Formel vorgenommen werden. Tragen Sie in die Tabellenzelle **B2** folgende Formel ein und kopieren sie anschließend nach unten:

#### **=DATUM(LINKS(A2;4);Teil(A2;5;2);RECHTS(A2;2))**

Durch diese Umwandlung wird auch sofort das passende Datumsformat (**TT.MM.JJJJ**) auf den Zellbereich **B2:B10** angewendet. Sie müssen also selbst keine Zahlenformatierung durchführen. Falls doch, wählen Sie in der Liste der Zahlenformate den Eintrag **Datum, kurz**.

Bei einem weiteren Beispiel geht es um Telefonnummern. Angenommen, in einer Spalte steht die komplette Telefonnummer mit Vorwahl und Rufnummer (getrennt durch einen Trennstrich; siehe Abbildun[g 20\)](#page-14-1). Nun sollen Vorwahl und Rufnummern getrennt werden. Die Vorwahl soll gemäß dem vorliegenden Beispiel in Spalte **B** eingetragen werden, allerdings mit Klammern. Daraus ergibt sich aber ein Problem: wenn Sie eine Zahl bei der Eingabe in runde Klammern einschließen und die Eingabe bestätigen, interpretiert Excel die Zahl als negative Zahl und zeigt sie ohne Klammer, aber dafür mit einem Minuszeichen an (z.B. wird aus **(069)** der Wert **-69**). Um das Problem zu lösen, wird die Vorwahl als Kommentar eingegeben (siehe Skript **Microsoft Excel 2016 - Eingabe von Informationen**, Kapitel **Kommentare**, Seite 4). Geben Sie also zunächst das Hochkomma (**'**) und anschließend die Vorwahlnummer mit den Klammern ein und bestätigen die Eingabe. Dann geben Sie in die nächste Tabellenzelle (im Beispiel: **B3**) erneut das Hochkomma ein. Excel erkennt das Muster und Sie müssen die Eingabe nur bestätigen (Ergebnis siehe Abbildung [21,](#page-15-1) Seite [14\)](#page-15-1). Lassen Sie sich nicht an den kleinen, grünen Dreiecken in der linken, oberen Ecke der Tabellenzellen stören. Excel meint, dass es sich um eine fehlerhafte Darstellung der Vorwahlnummern handelt, was aber gar nicht wirklich stimmt. Bei einer eventuellen Druckausgabe werden die grünen Dreiecke nicht mit ausgedruckt.

|               | A               | B                                         |  |                                               |
|---------------|-----------------|-------------------------------------------|--|-----------------------------------------------|
|               |                 | Telefonnummer Vorwahl in Klammern Vorwahl |  | <b>Rufnummer Internationale Telefonnummer</b> |
| $\mathcal{P}$ | 069-3465876     |                                           |  |                                               |
| 3             | 0641-9823234    |                                           |  |                                               |
| 4             | 06635-347       |                                           |  |                                               |
| 5.            | 040-5838512     |                                           |  |                                               |
| 6             | 0421-7734298    |                                           |  |                                               |
|               | 089-228766      |                                           |  |                                               |
| 8             | 0351-696765     |                                           |  |                                               |
| 9             | 0221-3998276    |                                           |  |                                               |
|               | 10 0711-2298224 |                                           |  |                                               |

<span id="page-14-1"></span><span id="page-14-0"></span>Abb. 20: *Die Tabelle mit den zu trennenden Telefonnummern*

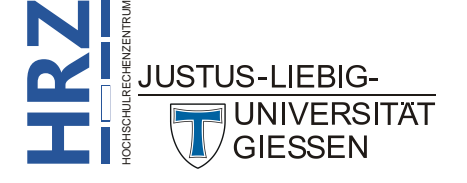

|    | A            | B                                         | D |                                               |
|----|--------------|-------------------------------------------|---|-----------------------------------------------|
|    |              | Telefonnummer Vorwahl in Klammern Vorwahl |   | <b>Rufnummer Internationale Telefonnummer</b> |
| 2  | 069-3465876  | (069)                                     |   |                                               |
| 3  | 0641-9823234 | (0641)                                    |   |                                               |
| 4  | 06635-347    | (06635)                                   |   |                                               |
| 5  | 040-5838512  | (040)                                     |   |                                               |
| 6  | 0421-7734298 | (0421)                                    |   |                                               |
|    | 089-228766   | (089)                                     |   |                                               |
| 8  | 0351-696765  | (0351)                                    |   |                                               |
| 9  | 0221-3998276 | (0221)                                    |   |                                               |
| 10 | 0711-2298224 | (0711)                                    |   |                                               |

<span id="page-15-1"></span><span id="page-15-0"></span>Abb. 21: *Die Tabelle mit den Vorwahlnummern in Klammern*

Nun soll die Vorwahl nochmals (diesmal in Spalte **C**) eingegeben werden. Aber diesmal ohne Klammern. Aber auch hier gibt es ein Problem: die führende Null (z.B. bei **069**) wird nach Bestätigung der Eingabe nicht mehr angezeigt. Aber auch dieses Problem kann wieder ganz leicht umgangen werden. Genauso wie bei der Vorwahl mit Klammern, wird auch bei der Vorwahl ohne Klammern diese als Kommentar mit dem Hochkomma eingegeben. Der Rest funktioniert dann wie bei der Vorwahl mit Klammern.

In der Spalte **D** soll die Rufnummer ohne jegliche Trennzeichen eingegeben werden. Geben Sie einfach die erste Rufnummer ein und bestätigen sie. Dann geben Sie die erste Ziffer der nächsten Rufnummer ein und Excel erkennt das Muster hinter der Eingabe. Sie brauchen jetzt nur noch die Eingabe zu bestätigen.

Nun soll das Ganze aber ein wenig abgeändert werden. Zunächst werden in der Spalte **D** alle Rufnummern gelöscht. Jetzt sollen die Rufnummern in Blöcken zu je 3 Ziffern eingegeben werden (z.B. wird aus **3465876** die Rufnummer **346 587 6**). Geben Sie in die Tabellenzelle **D2** die erste Rufnummer ein und bestätigen die Eingabe. Geben Sie in die nächste Tabellenzelle wieder die erste Ziffer der nächsten Rufnummer ein und Excel erkennt ein Muster. Aber Vorsicht: wie beim Beispiel mit der Artikelnummer (siehe Abbildung [17,](#page-12-2) Seite [11\)](#page-12-2), stimmt bei der Rufnummer die letzte Ziffer nicht. Und nicht nur das, auch andere Ziffern der Rufnummern sind falsch. Sie denken vielleicht jetzt, Sie können das Problem genauso lösen wie das Problem mit der Artikelnummer (die ersten beiden Rufnummern eingeben, dann Zellbereich **D2:D10** markieren und die Tastenkombination **Strg** E∈ verwenden). Sie bekommen zwar ein Ergebnis, aber das ist immer noch nicht korrekt. Leider funktioniert auch nicht der Trick mit dem Hochkomma als Kommentarzeichen. Excel erkennt einfach nicht das korrekte Muster. Das Beispiel zeigt erneut, dass die Blitzvorschau nicht alle Probleme lösen kann. Vielleicht denken Sie jetzt, es gibt doch sicherlich eine Lösung mit einem passenden Zahlenformat. Das ist aber auch nicht der Fall. Lediglich das Format **### ##0 0** hilft ein wenig. Bei der Rufnummer **3465876** wird korrekt **346 487 6** angezeigt. Aber die Rufnummer **347** wird als **34 7** dargestellt und die Rufnummer **228766** als **22 876 6**. Wenn Ihnen diese Darstellung nichts ausmacht, können Sie diese Lösung verwenden.

In der Spalte **E** soll nun noch die internationale Darstellung (mit **++49** für die deutsche Länderkennung) verwendet werden. Auch hier müssen Sie (analog zur Vorwahl) die Eingabe als Kommentar vornehmen. Sie geben in die Tabellenzelle **E2** also zunächst das Hochkomma ein und dann (für das erste Beispiel) **++49-69-346-5876**. Nach Bestätigung der Eingabe geben Sie noch die nächste internationale Telefonnummer in die Tabellenzelle **E3** ein **(++49-641-982-3234**) und bestätigen die Eingabe. Dann markieren Sie den Zellbereich **E2:E10** und verwenden die Tastenkombination <sup>| Strg</sup> II Fe

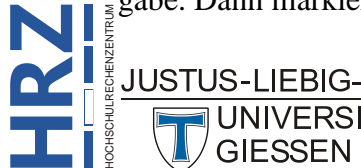

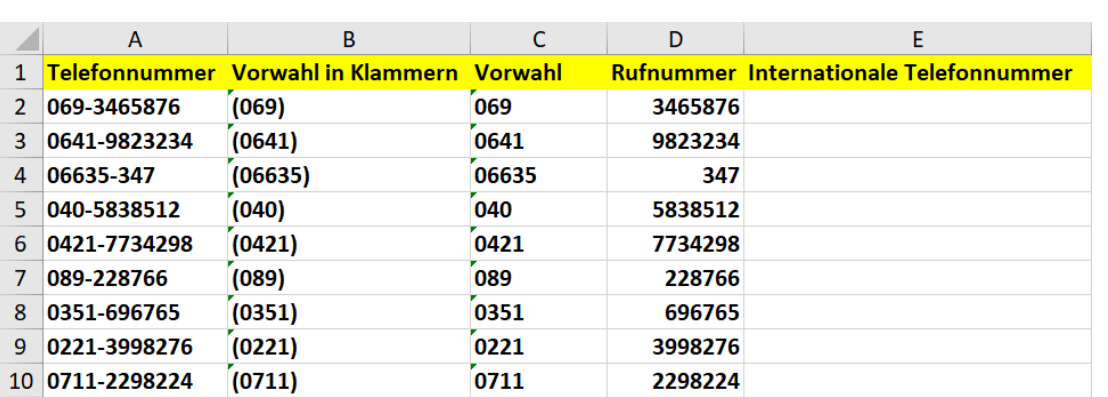

Das Ergebnis sehen Sie in Abbildung [23.](#page-16-4) Etwas merkwürdig sieht das Ergebnis mit der drei- und sechsstelligen Rufnummer aus, aber es ist die beste Lösung, die Sie bekommen können.

<span id="page-16-1"></span>Abb. 22: *Die Tabelle mit den Vorwahl- und den Rufnummern*

|                | A            | B                                                | C     | D | Е                                             |
|----------------|--------------|--------------------------------------------------|-------|---|-----------------------------------------------|
|                |              | <b>Telefonnummer Vorwahl in Klammern Vorwahl</b> |       |   | <b>Rufnummer Internationale Telefonnummer</b> |
| $\overline{2}$ | 069-3465876  | (069)                                            | 069   |   | 3465876 ++49-69-346-5876                      |
| з              | 0641-9823234 | (0641)                                           | 0641  |   | 9823234 + + 49 - 641 - 982 - 3234             |
| 4              | 06635-347    | (06635)                                          | 06635 |   | $347 + 49 - 6635 - 347$                       |
| 5              | 040-5838512  | (040)                                            | 040   |   | 5838512 + + 49-40-583-8512                    |
| 6              | 0421-7734298 | (0421)                                           | 0421  |   | 7734298 ++49-421-773-4298                     |
|                | 089-228766   | (089)                                            | 089   |   | 228766 ++49-89-22-8766                        |
| 8              | 0351-696765  | (0351)                                           | 0351  |   | 696765 + + 49-351-69-6765                     |
| q              | 0221-3998276 | (0221)                                           | 0221  |   | 3998276 ++49-221-399-8276                     |
| 10.            | 0711-2298224 | (0711)                                           | 0711  |   | 2298224 + + 49 - 711 - 229 - 8224             |

<span id="page-16-4"></span><span id="page-16-2"></span>Abb. 23: *Die Tabelle mit internationalen Telefonnummern*

<span id="page-16-3"></span>*Anmerkung*: Bei dem Beispiel mit den internationalen Telefonnummern wurde der Trennstrich als Trennzeichen verwendet. Wenn Sie stattdessen das Leerzeichen als Trennzeichen verwenden, haben Sie dasselbe Problem wie mit der Rufnummer in Spalte **D**. Dann können Sie die Blitzvorschau nicht verwenden.

## <span id="page-16-0"></span>**Manuelle Blitzvorschau**

Wie Sie an den Beispielen des vorherigen Kapitels sehen können, kann die Blitzvorschau nicht in allen Fällen ein Muster erkennen, um Ihnen dann eine Liste mit Vorschlägen anzubieten. In solchen Fällen hilft dann nur die *manuelle Blitzvorschau*. Eine manuelle Vorgabe müssen Sie natürlich immer machen, da Sie der Blitzvorschau ja ein Muster angeben müssen, an der sie sich orientieren kann. In den meisten Fällen reicht eine Vorgabe. In seltenen Fällen müssen Sie vielleicht auch mal zwei Vorgaben machen. Dann markieren Sie den Zellbereich, der mit der Blitzvorschau ausgefüllt werden soll (vergleiche Abbildung [5,](#page-5-3) Seite [4\)](#page-5-3). In der Markierung ist natürlich auch die Tabellenzelle mit der

manuellen Vorgabe (also mit dem vorgegebenen Muster) enthalten. Wählen Sie im Register **Daten** in der Gruppe *Datentools* das Symbol **Blitzvorschau**. Alternativ können Sie auch die Tastenkombination **Strg <sup>E</sup>**€ benutzen.

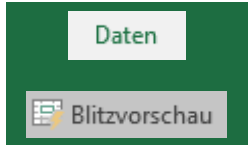

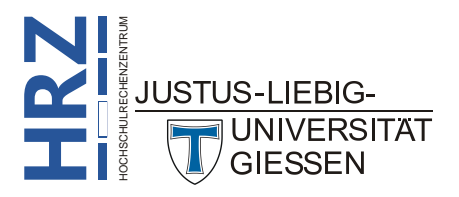

## <span id="page-17-0"></span>**Zusatzinformationen**

Es gibt noch ein paar Zusatzinformationen, die beim Einsatz der Blitzvorschau von sehr großer Bedeutung sind:

- 1. Damit die Blitzvorschau (ob manuell oder automatisch) eingesetzt werden kann, darf zwischen den Spalten mit den Ausgangsdaten und der Spalte, wo die Blitzvorschau die Tabellenzellen ausfüllt, keine Leerspalte(n) existieren.
- 2. Die Blitzvorschau (automatisch oder manuell) funktioniert nur dann, wenn die vorgegebenen Daten in Spaltenform vorliegen.
- 3. In manchen Fällen wird die automatische Blitzvorschau deshalb nicht aktiv, weil die Tabelle keine Überschriftzeile besitzt. Daher sollten die Tabellen, bei denen die Blitzvorschau zum Einsatz kommt, eine Überschriftzeile besitzen. Diese sollte dann auch noch möglichst eine andere Formatierung aufweisen (ist aber keine Verpflichtung). Die manuelle Blitzvorschau sollte aber auf alle Fälle funktionieren, auch ohne Überschriftzeile.

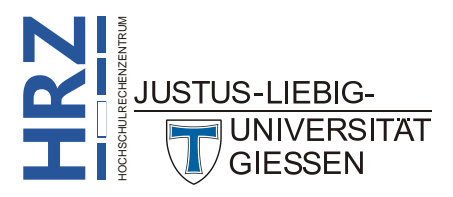